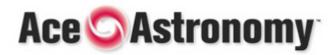

STUDENT QUICK START GUIDE

## Your First Visit to AceAstronomy

1. Go to <u>http://ace.brookscole.com/voyages</u> and click the **Register** button.

2. The first time you visit, you will be asked to select your school. Choose your state from the drop-down menu, then type in your school's name in the box provided and click "Search". A list of schools with names similar to what you entered will show on the right. Find your school and click on it.

3. On the next screen, enter the access code from the card that came with your textbook in the "Content or Course Access Code" box. Enter your email address in the next two boxes and click **Submit**.

4. On the next screen, choose a password and click **Submit**.

5. Lastly, fill out the registration form and click **Register** and Enter iLrn. This information will only be used to contact you if there is a problem with your account.

6. You should now see the AceAstronomy homepage. Select a chapter and begin!

*Note:* Your account information will be sent to the email address that you entered in Step 3, so be sure to enter a valid email address. You will use your email address as your Login ID the next time you login.

## **Second and Later Visits**

1. Go to <u>http://ace.brookscole.com/voyages</u> and click the **Login** button.

2. Enter your Login ID (the email address you entered when you registered) and your password, then click **Login**. You may need to confirm that the school listed on the screen is correct.

## SYSTEM REQUIREMENTS:

(see System Requirements link at <u>www.ilrn.com</u> for complete list) PC: Windows 98 or higher, Internet Explorer 5.5 or higher Mac: OS X or higher, Mozilla browser

## **TECHNICAL SUPPORT:**

For Online Help, click on **Technical Support** in the upper right corner of the screen, or contact us— Telephone: 1-800-423-0563 Monday–Friday 8:30 A.M. to 6:00 P.M. EST E-mail: tl.support@thomson.com